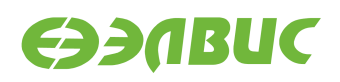

# **ИНСТРУКЦИЯ ПО ЗАХВАТУ ВИДЕО С ПОСЛЕДОВАТЕЛЬНОГО СЕНСОРА НА ОТЛАДОЧНЫХ МОДУЛЯХ НА БАЗЕ 1892ВМ14Я**

**Версия v2.0.1-14 11.08.2016**

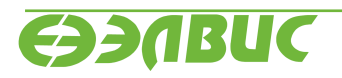

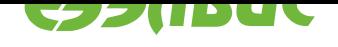

## **ОГЛАВЛЕНИЕ**

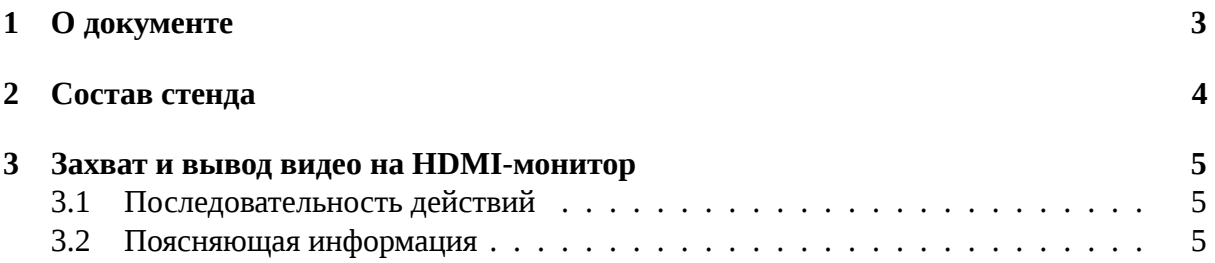

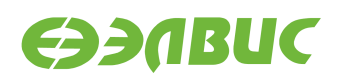

### <span id="page-2-0"></span>**1. О ДОКУМЕНТЕ**

Документ содержит указания по настройке отладочных модулей на базе 1892ВМ14Я (далее — "СнК") для захвата и вывода HD-видео 720p 30 FPS в реальном времени.

Документ применим к отладочным модулям (далее "ОМ") следующих ревизий:

- 1. Салют-ЭЛ24Д1 rev1.3.
- 2. Салют-ЭЛ24Д1 rev1.4.
- 3. Салют-ЭЛ24Д2 rev1.1.

Захват видео выполняется с видеомодуля LINK OV2715 Rev 1.0, подключенного по последовательному интерфейсу MIPI CSI2 к соответствующему разъёму ОМ.

Вывод видео выполняется на HDMI-монитор.

Для работы требуется прошивка SD-карты, собранная из дистрибутива ОС GNU/Linux на базе Buildroot для 1892ВМ14Я версии v2.0 или выше.

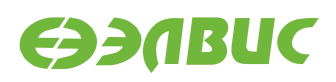

## <span id="page-3-0"></span>**2. СОСТАВ СТЕНДА**

Для захвата и вывода видео необходим стенд:

- 1. Комплект ОМ: ОМ, блок питания, SD-карта.
- 2. Видеомодуль LINK OV2715.
- 3. Гибкий шлейф для подключения видеомодуля.
- 4. HDMI-монитор.
- 5. HDMI-кабель.
- 6. Ethernet-кабель.
- 7. ПЭВМ удовлетворяющая требованиям:
	- (a) ПЭВМ должна удовлетворять требованиям из руководства программиста дистрибутива ОС GNU/Linux на базе Buildroot;
	- (b) ПЭВМ и ОМ подключены к одной локальной Ethernet-сети.

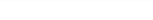

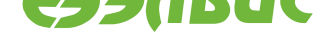

### **3. ЗАХВАТ И ВЫВОД ВИДЕО НА HDMI-МОНИТОР**

#### **3.1 Последовательность действий**

Для вывода видео на монитор необходимо:

- 1. Прошить SD-карту прошивкой собранной из дистрибутива.
- 2. Установить SD-карту в ОМ.
- 3. Подключить ОМ к сети Ethernet Ethernet-кабелем к соответствующему разъёму ОМ.
- 4. Подключить HDMI-монитор HDMI-кабелем к соответствующему разъёму ОМ.
- 5. Подключить видеомодуль к соответствующему разъёму ОМ через гибкий шлейф:
	- для Салют-ЭЛ24Д1 r1.3 разъём XS1;
	- для Салют-ЭЛ24Д1 r1.4 разъём XS1;
	- для Салют-ЭЛ24Д2 г1.1 разъём XS1.

Пример подключения видеомодуля к Салют-ЭЛ24Д2 r1.1 представлен на Рисунок 3.1

- 6. Подать питание на ОМ.
- 7. [На](#page-5-0) ПЭВМ открыть консоль, установить соединение по терминалу SSH с [ОМ.](#page-5-0)
- 8. На ПЭВМ в терминале SSH ввести команды:

```
modprobe vpoutfb
v4l2tofb
```
- 9. Наблюдать на экране HDMI-монитора, подключенного к ОМ, видео, поступающее с видеомодуля.
- 10. Прервать исполнение программы, нажав Ctrl-C.

#### **3.2 Поясняющая информация**

Диаграмма потоков видеокадров представлена на Рисунок 3.2. Захват видео с видеомодуля выполняет блок VPIN СнК. DMA блока VPIN записывает видеокадры в буфер видеоввода в ОЗУ DDR. CPU СнК копирует видеокадры из буфера видеоввода в буфер драйвера Frame buffer. DMA блока VPOUT СнК считывает [видеокадры](#page-5-1) из буфера драйвера Frame buffer и выводит на параллельный порт подключенный к HDMI-контроллеру ОМ.

В ОС Linux захват видео выполняется через драйвер VPIN реализующий стандартный API интерфейс V4L2 $^{\rm 1}$ .

<sup>1</sup> http://linuxtv.org/downloads/v4l-dvb-apis/v4l2spec.html

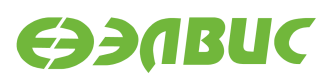

<span id="page-5-0"></span>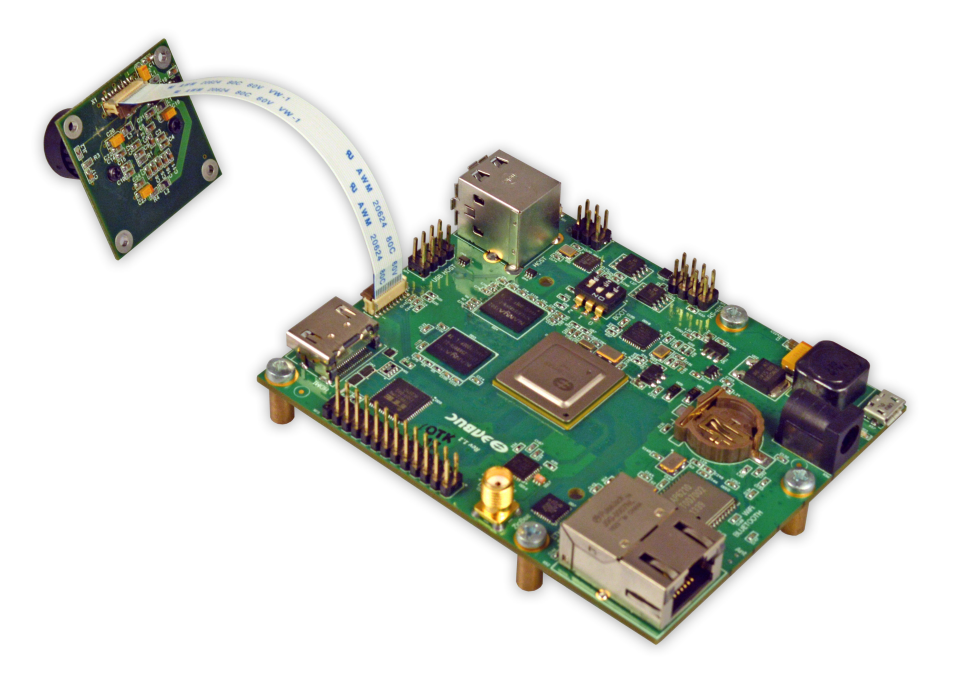

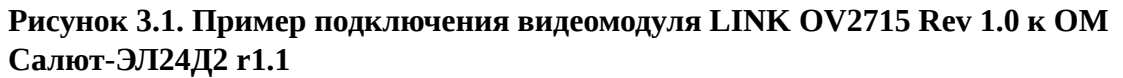

<span id="page-5-1"></span>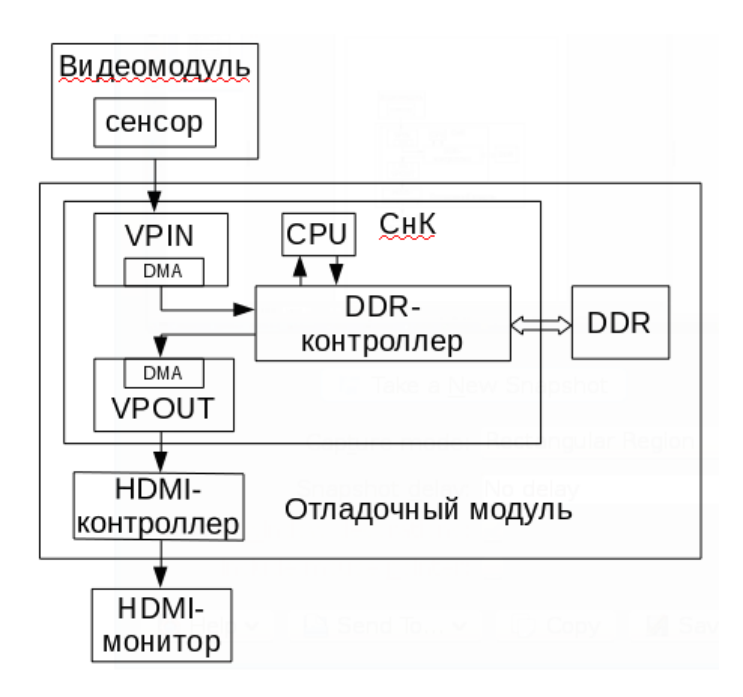

**Рисунок 3.2. Диаграмма потоков видеокадров**

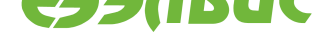

По умолчанию драйвер VPOUT Frame buffer (vpoutfb) не загружается автоматически. Для загрузки драйвера на одну сессию (до перезагрузки ОС), необходимо выполнить:

modprobe vpoutfb

Для автоматической загрузки драйвера при старте системы, необходимо удалить фразу modprobe.blacklist=vpoutfb из файла u-boot.env.

Так как VPOUT по умолчанию сконфигурирован на вывод разрешения 720p, то при запуске захват видео с видеомодуля выполняется с аналогичным разрешением.

Для вывода видео на монитор используется утилита v4l2tofb. Утилита открывает устройство /dev/v4l/by-path/platform-37200000.vinc-video-index0, устанавливает формат  $\mathrm{BGR32^2}$ , принимает кадры от  $\mathrm{VPIN}$  и выводит их на Frame buffer.

<sup>2</sup> http://linuxtv.org/downloads/v4l-dvb-apis/packed-rgb.html